# Performing Table Joins

QGIS Tutorials and Tips

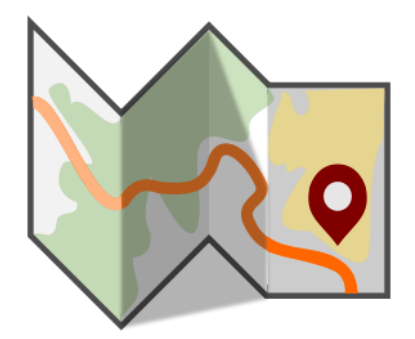

Author Ujaval Gandhi <http://google.com/+UjavalGandhi>

> Translations by Pino Nicolosi a.k.a Rattus

This work is licensed under a [Creative Commons Attribution 4.0 International License.](http://creativecommons.org/licenses/by/4.0/deed.en_US)

## Realizzare unioni tabellari

Non tutti i dataset che utilizziamo nel nostro lavoro si presentano come degli shapefile o, comunque, in formato spaziale. I dati possono presentarsi in forma di tabella o all'interno di un foglio di calcolo e potrebbe essere necessario unirli con i nostri dati spaziali per utilizzarli nelle nostre analisi. Questa operazione è conosciuta come Join Tabellare e questo esercizio mostrerà come realizzarla in QGIS.

### Descrizione dell'esercizio

Useremo uno shapefile del censimento della California e una tabella dei dati di popolazione del Census Bureau USA per creare una mappa della popolazione della California.

**Altri aspetti che avremo modo di apprendere nel corso dell'esercizio.**

- Creare dei file con estensione **.csvt** per indicare il tipo di dati delle colonne di un file CSV.
- Caricare file CSV che non contengono alcuna geometria in QGIS.

#### Ottenere i dati necessari

Negli Stati Uniti il [US Census Bureau](http://www.census.gov/geo/maps-data/data/tiger.html) dispone di vari dati spaziali tratti dal database MAF/TIGER. Potete interrogare e ottenere shapefile relativi ai censimenti della California.

[Americal FactFinder](http://factfinder2.census.gov/faces/nav/jsf/pages/searchresults.xhtml?refresh=t) è un archivio contenente tutti i dati relativi ai censimenti che si sono svolti negli Stati Uniti. Potete utilizzare la **Advanced Search** (ricerca avanzata) e interrogare per **Topic - Total Population** e **Geographies - All Census Tracts in California** per creare un CSV personalizzato e scaricarlo. In questo esercizio usiamo i dati del **Total Population 2010 Census Summary File 1** .

Fonte Dati [TIGER] [USCENSUS]

#### Procedimento

1. Per prima cosa carichiamo il census tracts shapefile. Andare su Layer ‣ Aggiungi vettore.

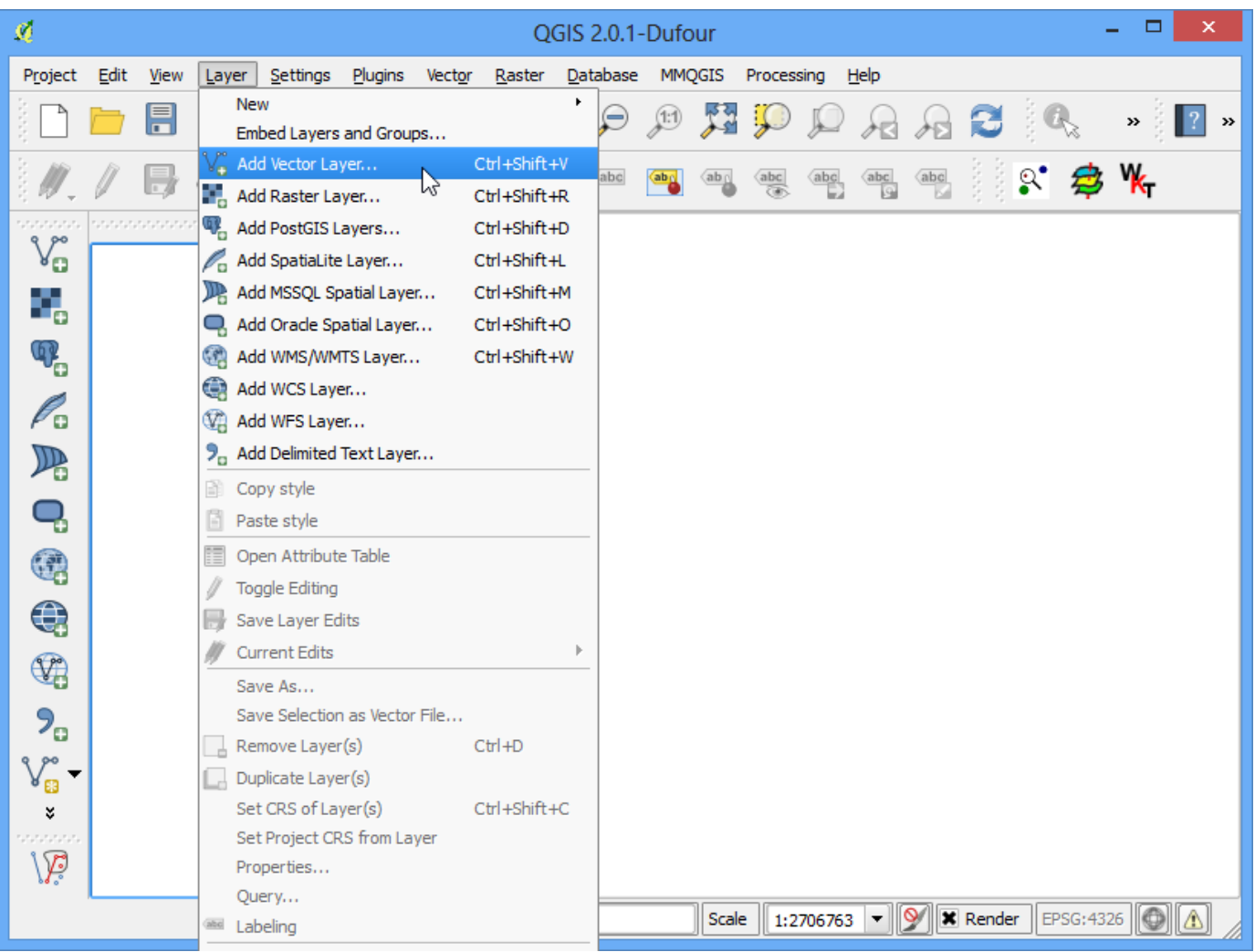

2. Individuate il file scaricato che si chiama **tl\_2013\_06\_tract.zip** e selezionatelo. QGIS può aprire file .zip direttamente, perciò non c'è bisogno di decomprimerli.

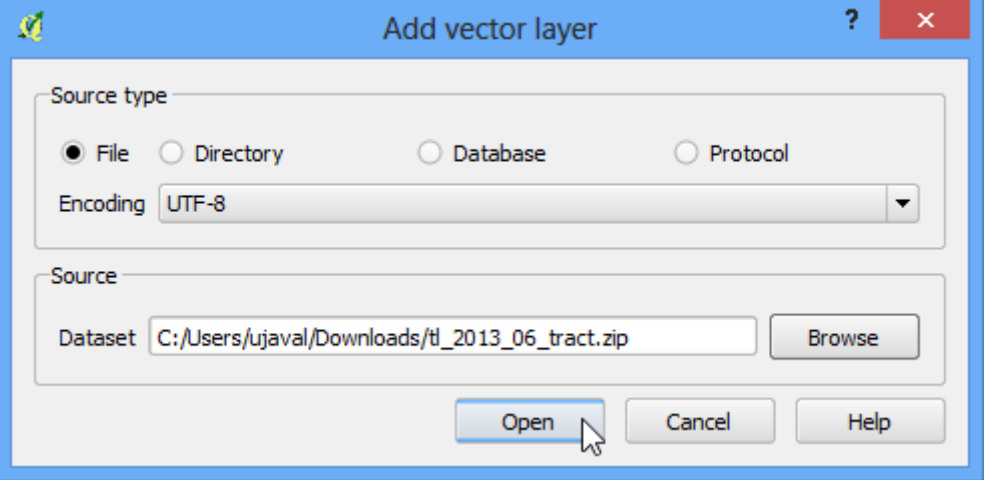

3. Selezionate il layer **tl\_2013\_06\_tract.shp** e fate click su OK.

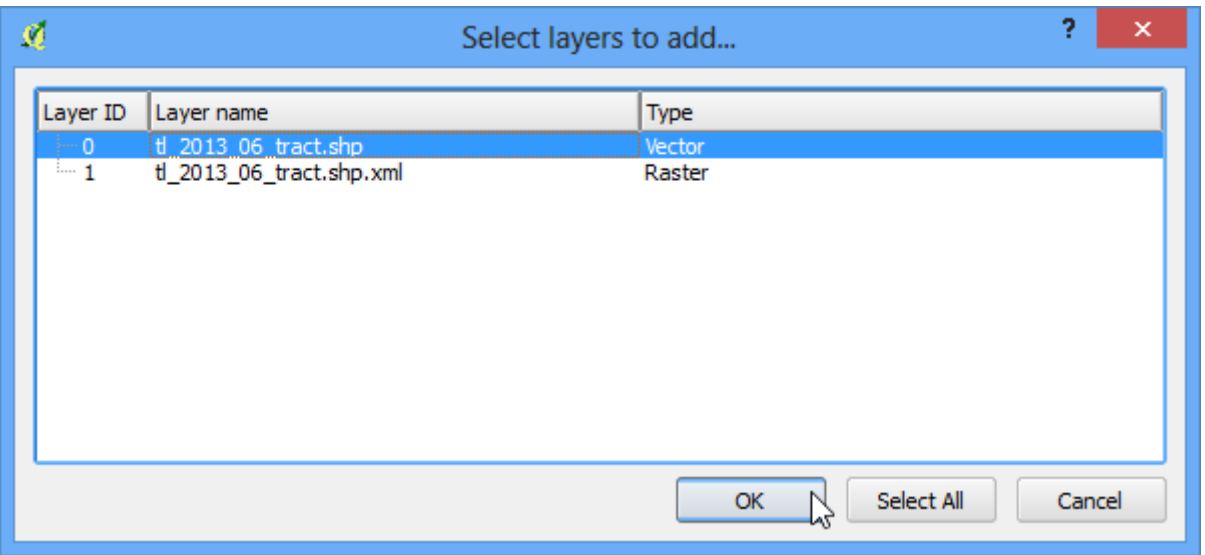

#### 4. Vedrete i dati del censimento caricati in QGIS.

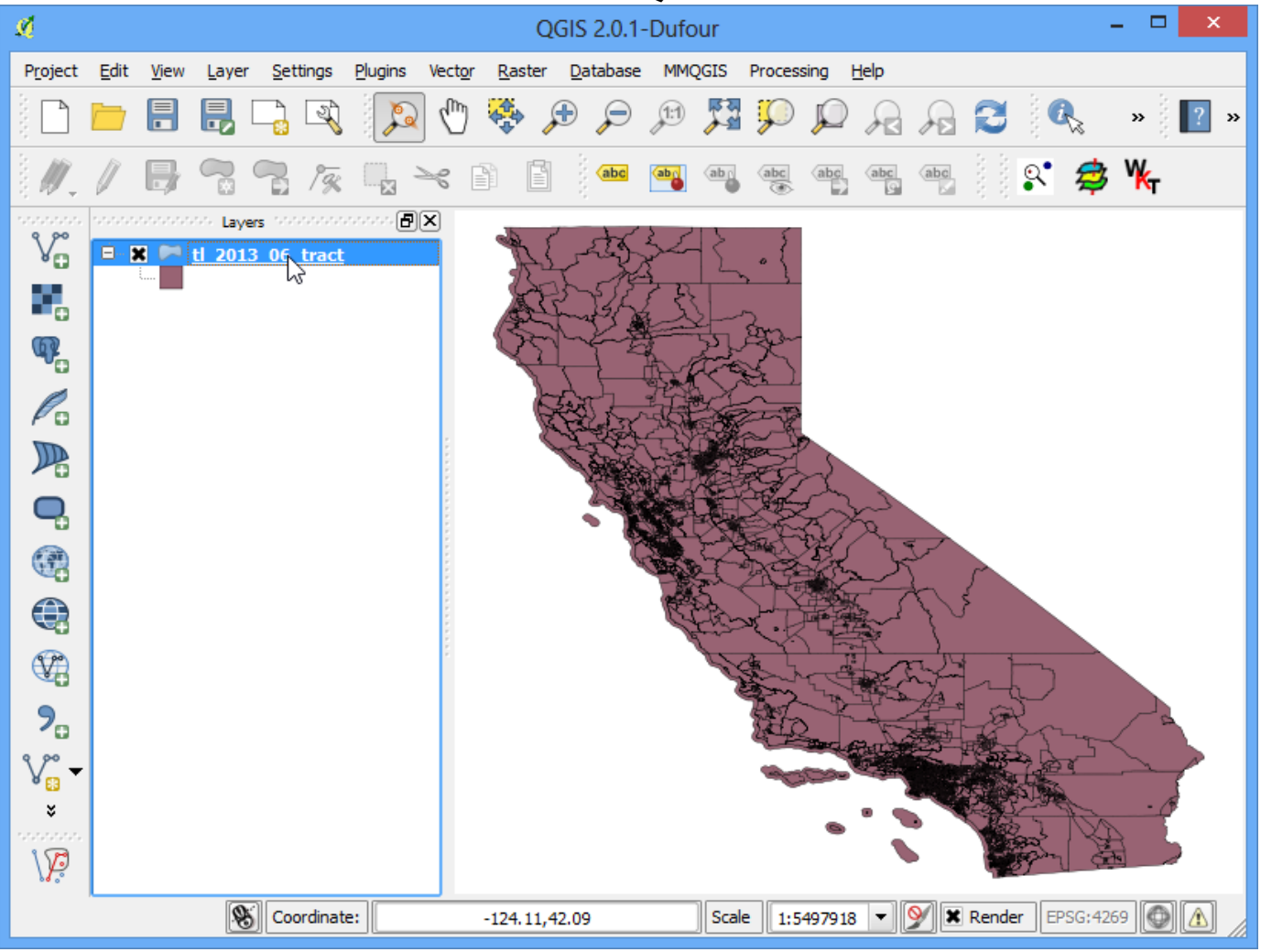

5. Fate clikck sul tasto destro del mouse sul layer e scegliete Apri la tabella degli attributi.

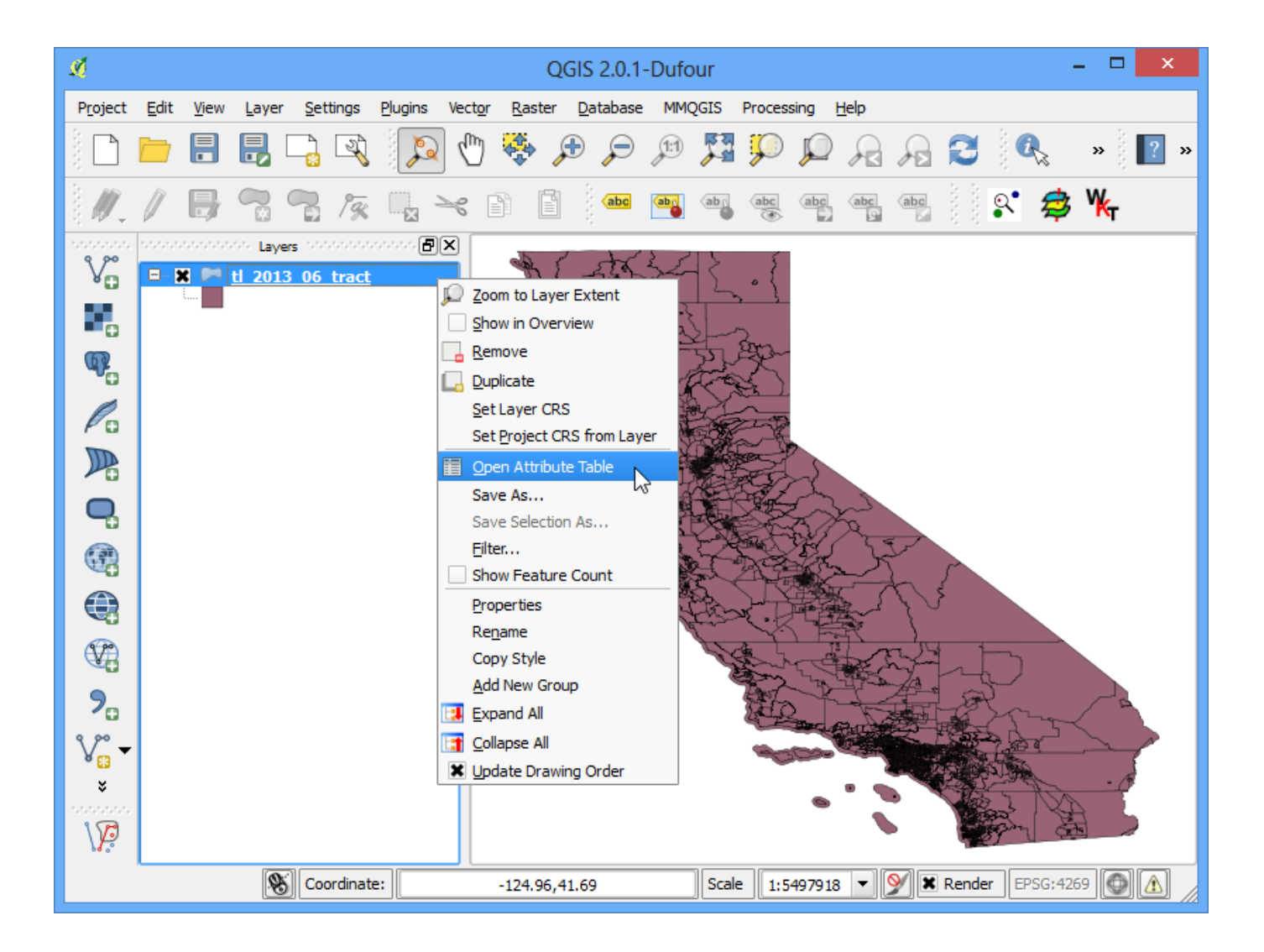

6. Esaminate gli attributi dello shapefile dei dati del censimento. Per unire una tabella con questo shapefile, abbiamo bisogno di attributo che sia unico e comune per ciascuna feature. In questo caso, il campo GEOID è un identificativo unico per ciascun attributo e può essere usato per unire questo shapefile con qualsiasi altra tabella che contenga lo stesso campo ID.

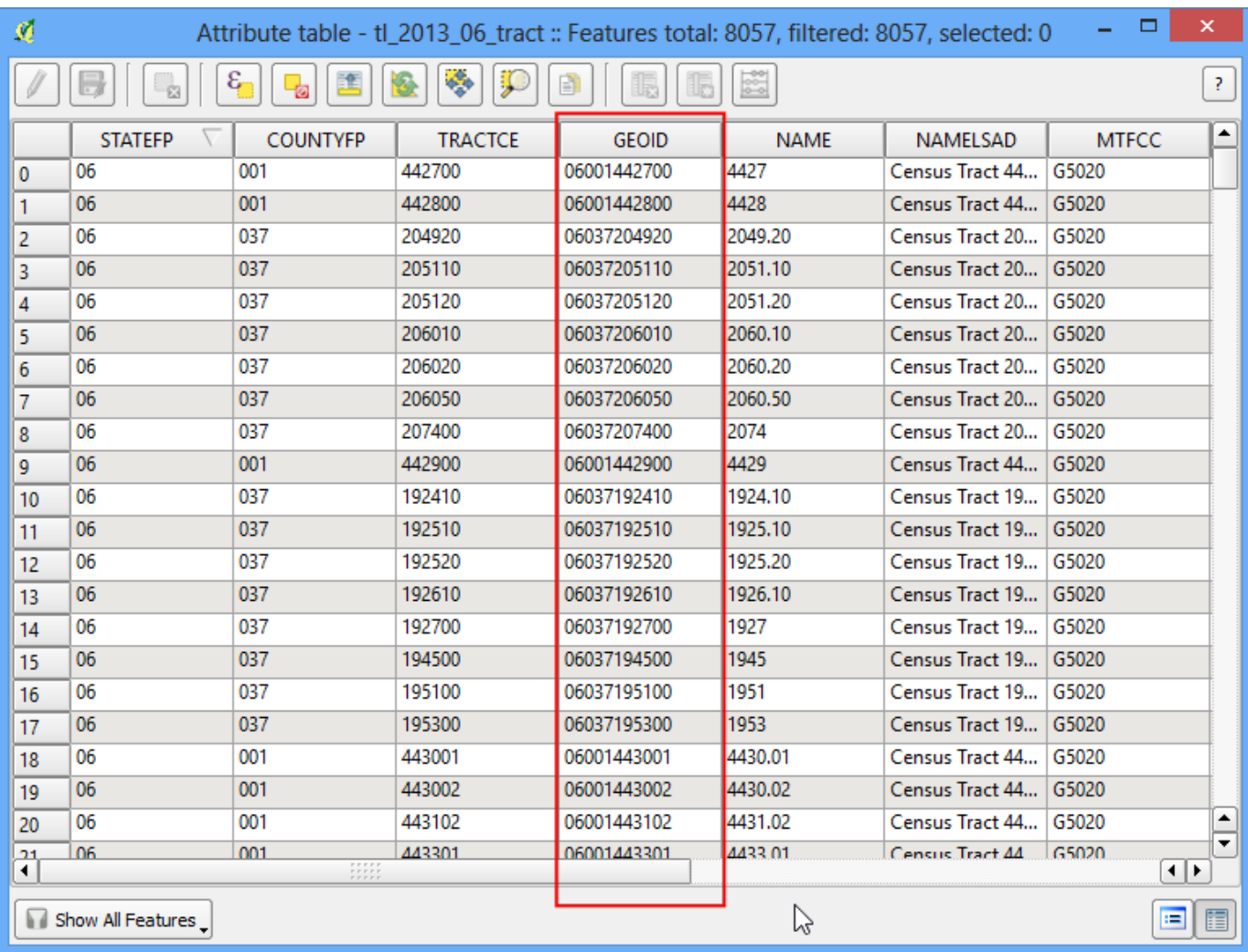

7. Aprite il file CSV **ca\_tracts\_pop.csv** in un editor di testo. Noterete che ciascuna riga del file contiene informazioni circa un attributo che ha lo stesso identificatore unico che abbiamo visto nel passo precedente. Noterete che questo campo è chiamato GEO.id2 nel CSV. Voi noterete inoltre che la colonna D001 contiene i valori di popolazione per ciascuno dei dati di censimento.

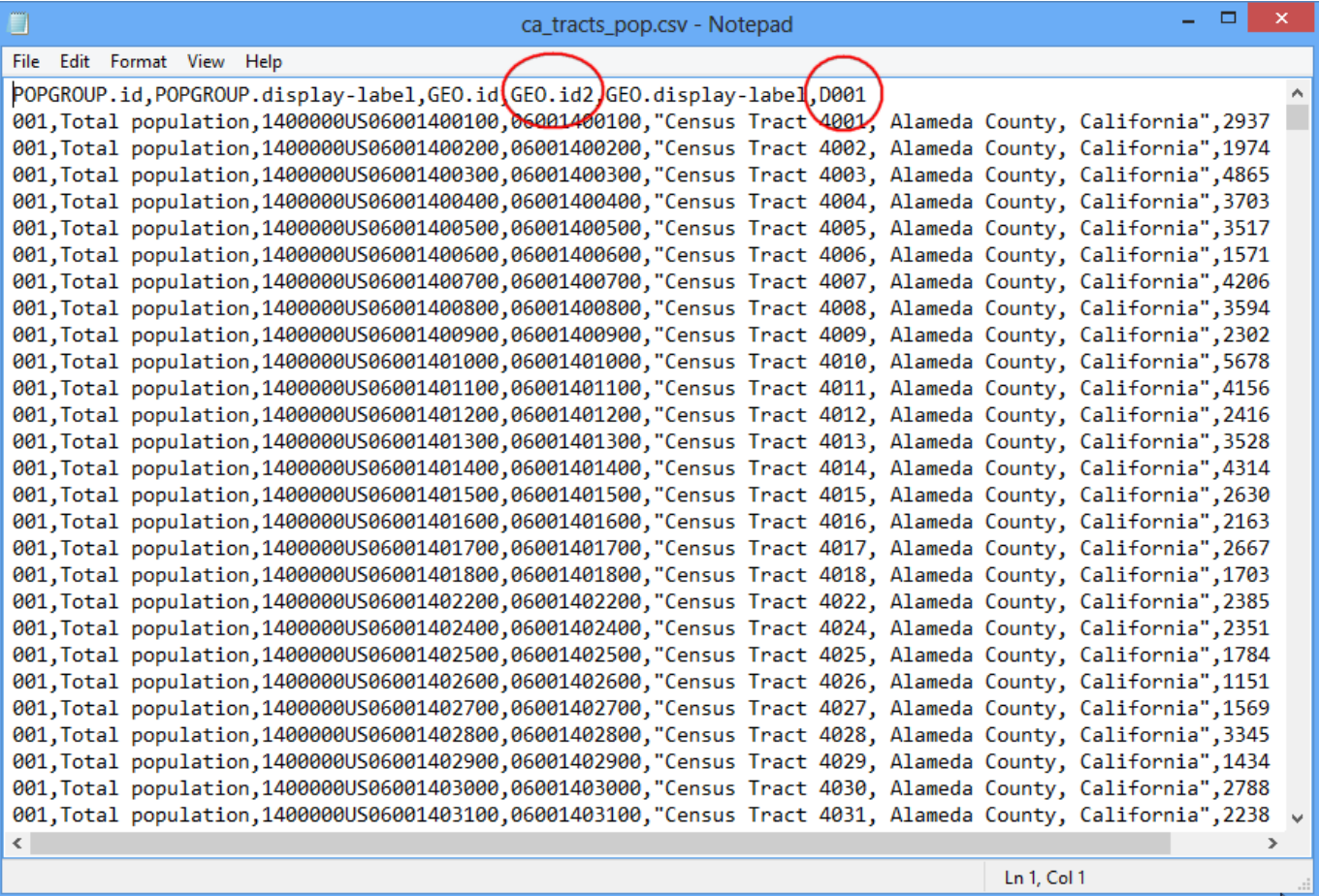

8. Si potrebbe importare questo CSV senza ulteriori specificazioni ed esso effettivamente verrebbe importato tale e quale. Ma il tipo di dati di default per ciascuna colonna sarebbe di tipo String (text). Questo si può accettare per tutti i campi meno che per il **D001** che contiene i dati numerici sulla popolazione. Se importiamo questo dato come testo non ci sarà possibile effettuare operazioni matematiche sull'intera colonna. Per dire a QGIS di importare il campo come numerico abbiamo bisogno di creare un cosiddetto file **sidecar** con estensione **.csvt** . Questo file avrà solo 1 riga che specifica il tipo di dati per ciascuna colonna. Salvate questo file come **ca\_tracts\_pop.csvt** nella stessa directory in cui si trova il CSV originale. Potrete anche **scaricare il file .csvt qui.**

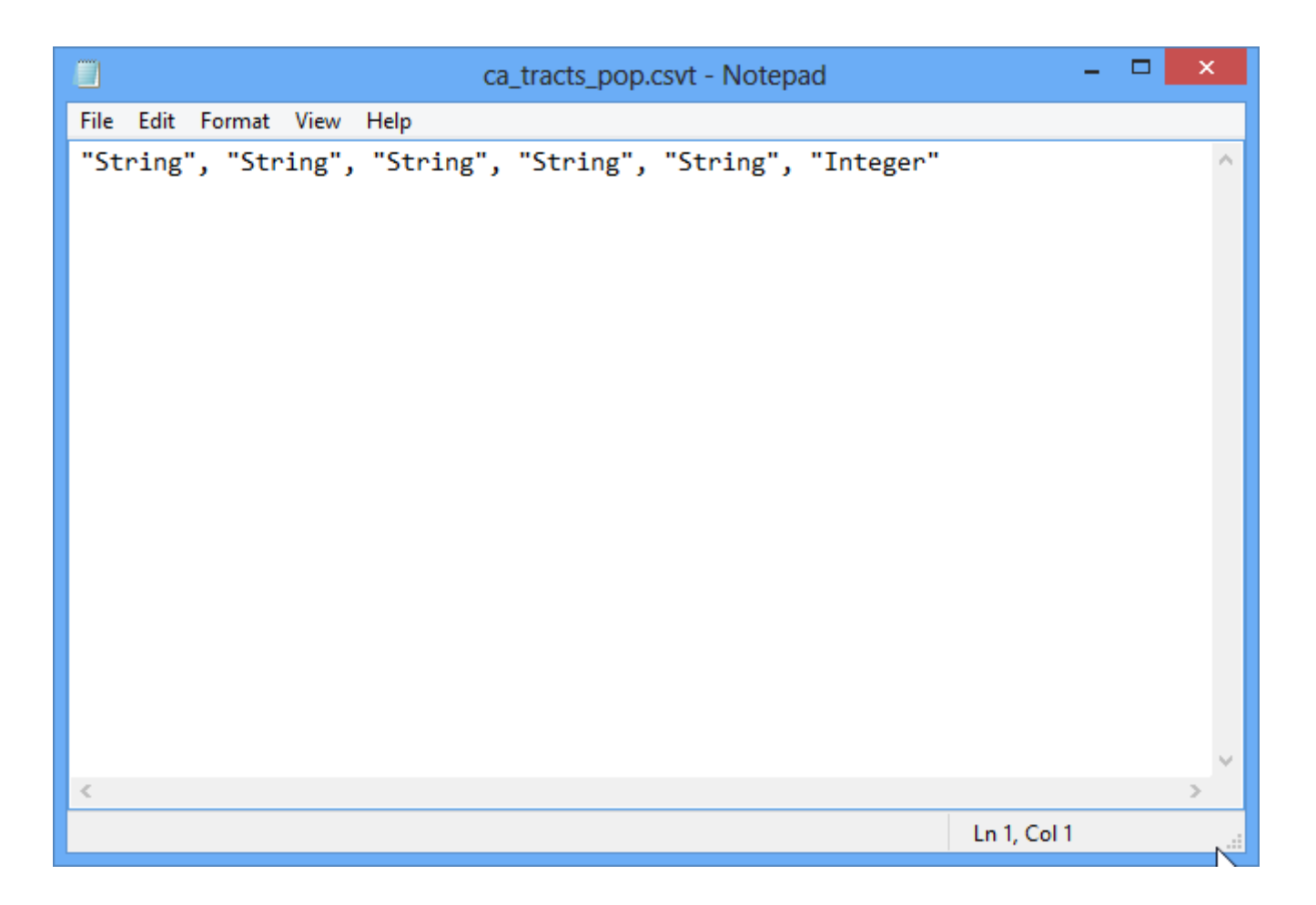

9. Adesso siamo pronti a importare il file CSV in QGIS. Andate su Layer ‣ Aggiungi layer testo delimitato.

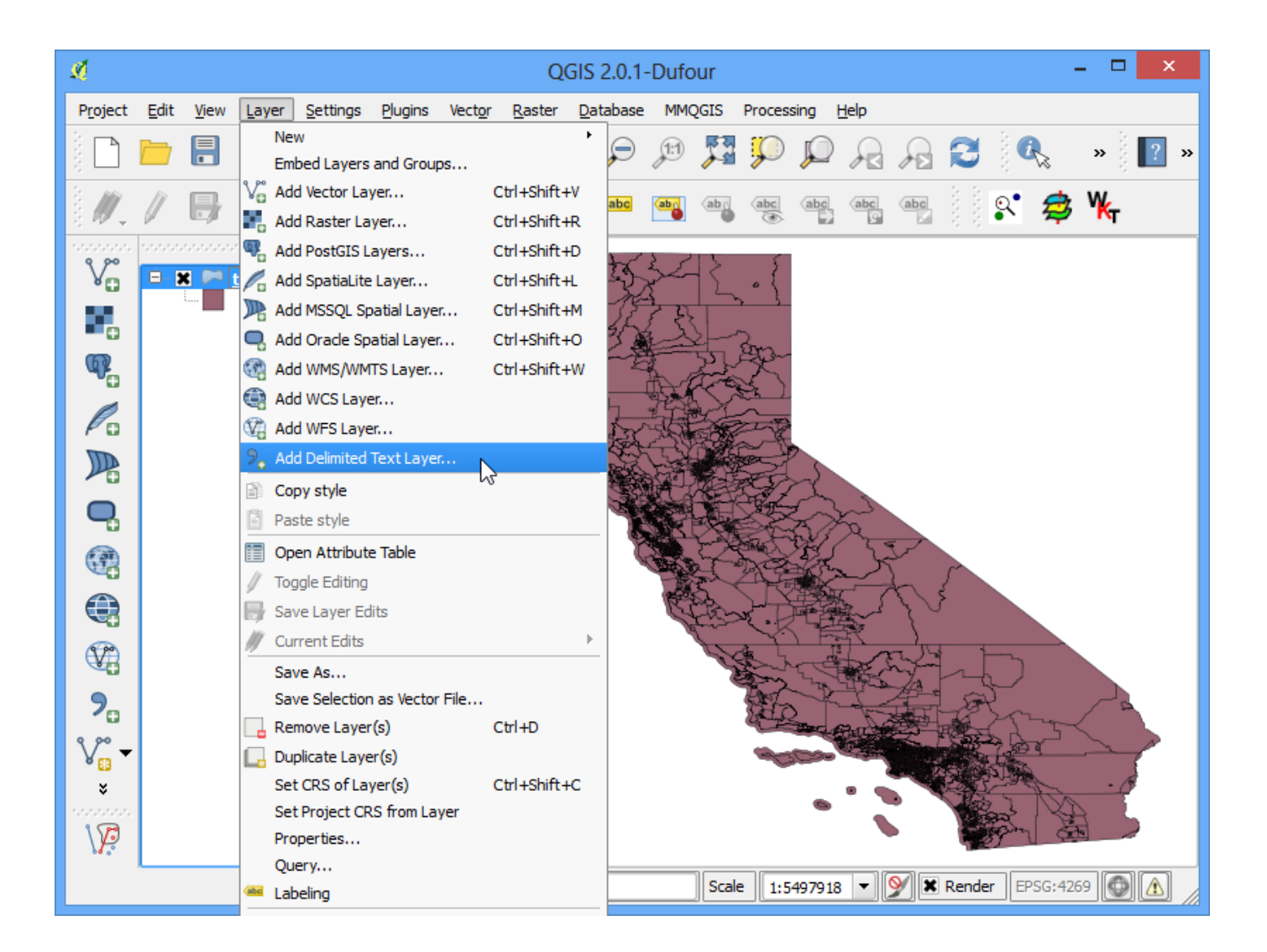

10. Trovate la cartella contenente il file CSV e quindi selezionatelo. Accertatevi di aver selezionato File format as CSV (valori separati da virgole). Dal momento che abbiamo importato questo file come una tabella, dobbiamo specificare che il nostro file non contiene dati geometrici. Selezionate l'opzione No geometry (solo tabella degli attributi). Fare quindi click su OK.

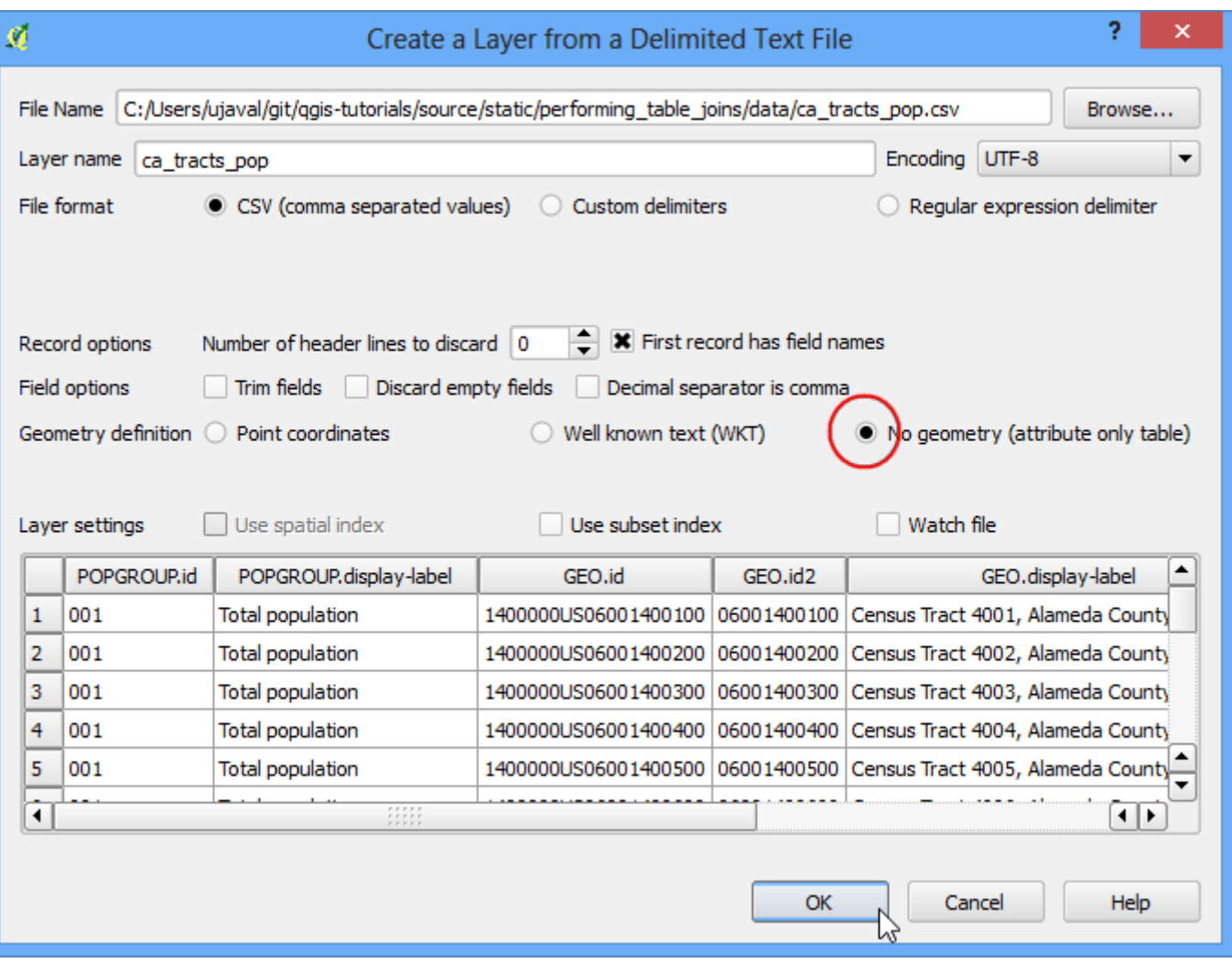

11. Il CSV sarà importato come tabella in QGIS.

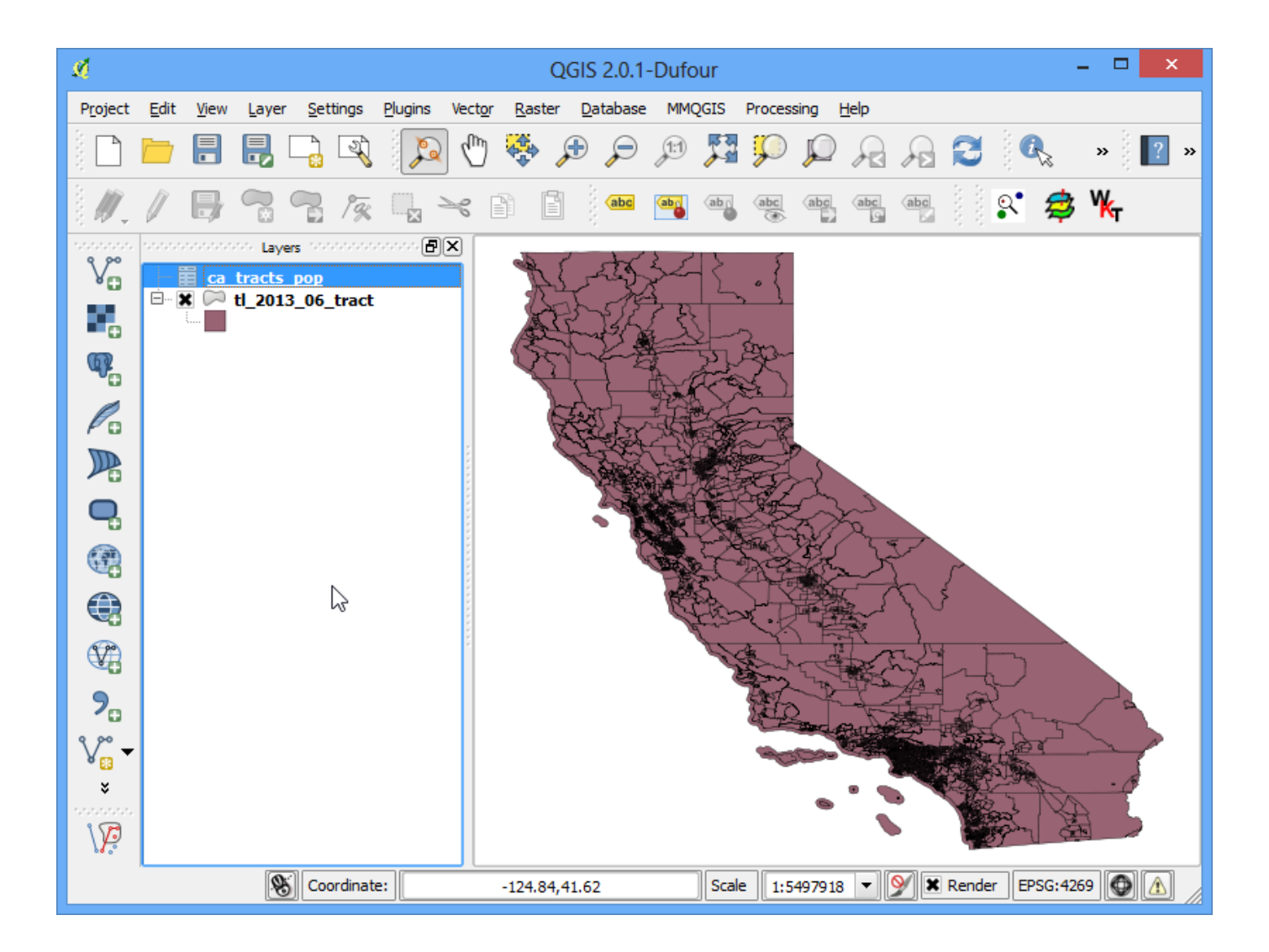

12. Selezionate il layer **tl\_2013\_06\_tract** . Tasto destro e poi selezionate Proprietà.

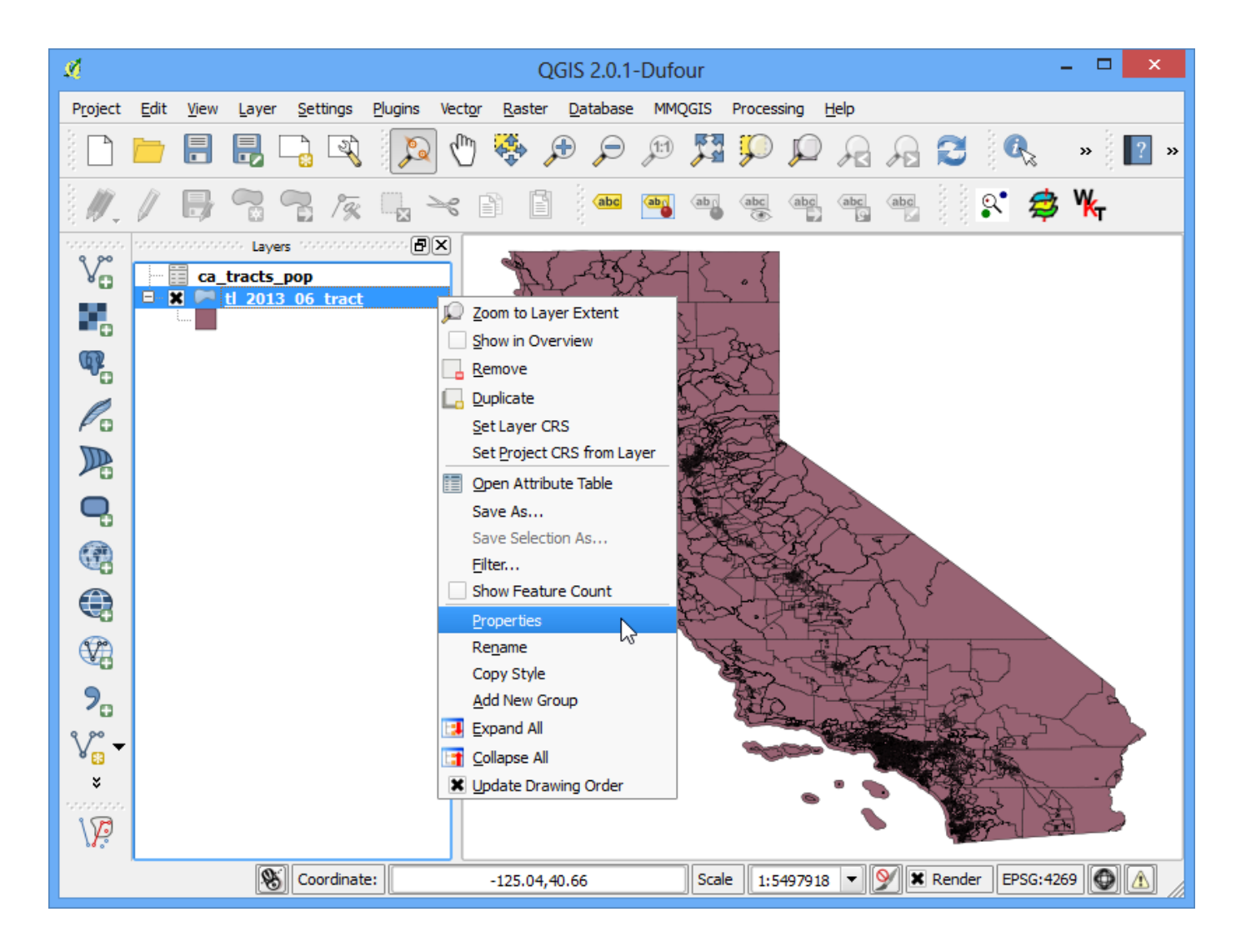

13. Nella finestra di dialogo delle Propietà del layer selezionare la scheda Joins. Fare quindi click su pulsante **+** .

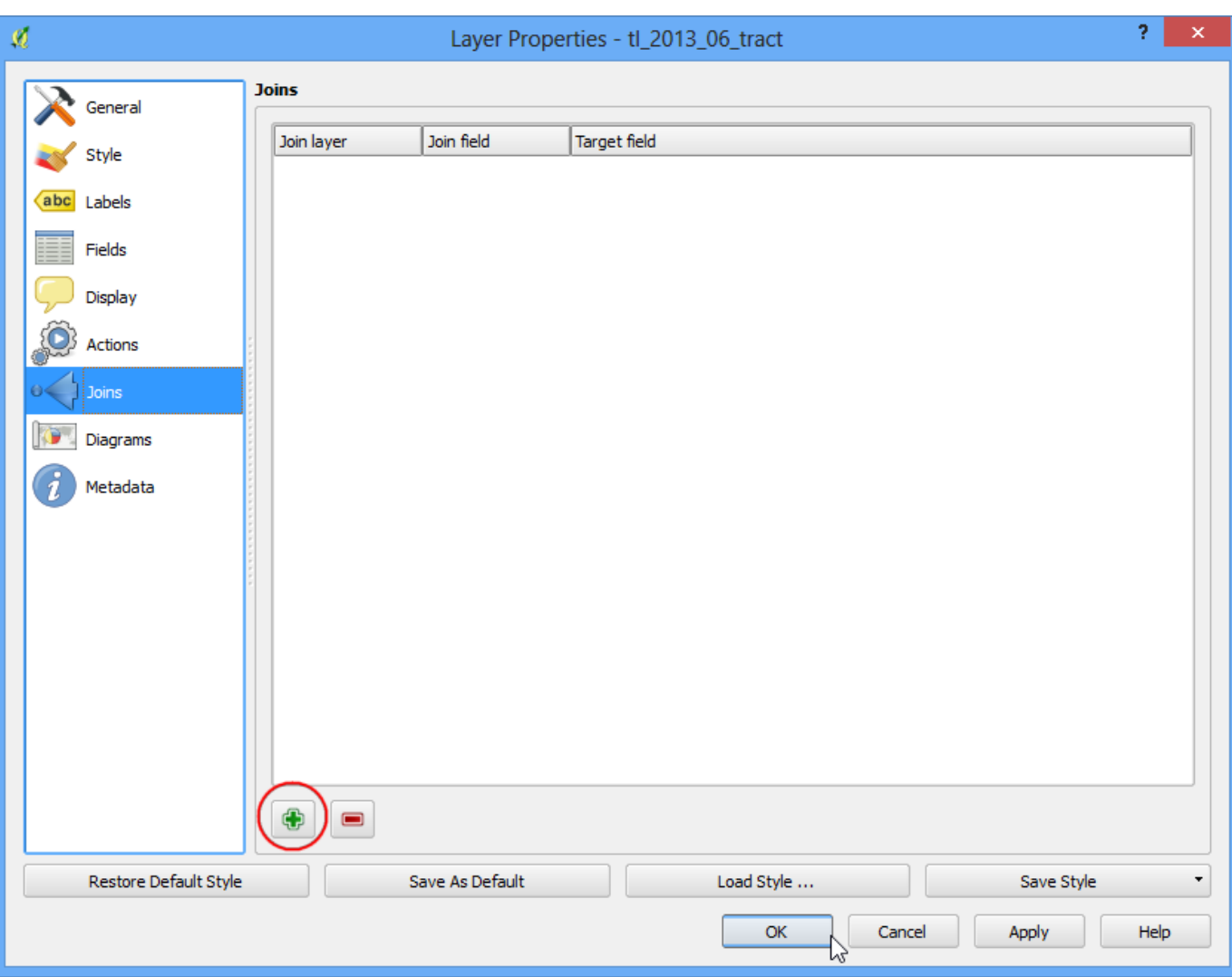

14. Nella finestra di dialogo Aggiungi vettore da unire (join) selezionate **ca\_tracts\_pop** come Vettore da unire. Poi dobbiamo selezionare il campo con un unico identificatore sia nello shapefile che nel CSV. Selezionate **GEO.id2** e **GEOID** rispettivamente come Campo Unione e Campo destinazione . Click su OK.

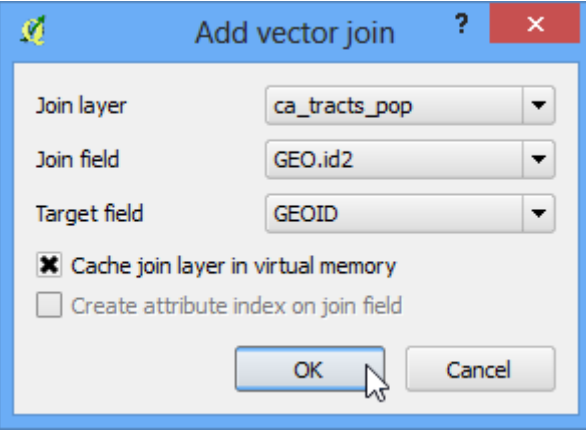

15. Chiudete la finestra di dialogo Proprietà e tornate sulla finestra principale di QGIS. A questo punto il campo proveniente dal file CSV è stato unito con lo shapefile. Click con il tasto destro sul layer **tl\_2013\_06\_tract** e selezionate Apri tabella attributi.

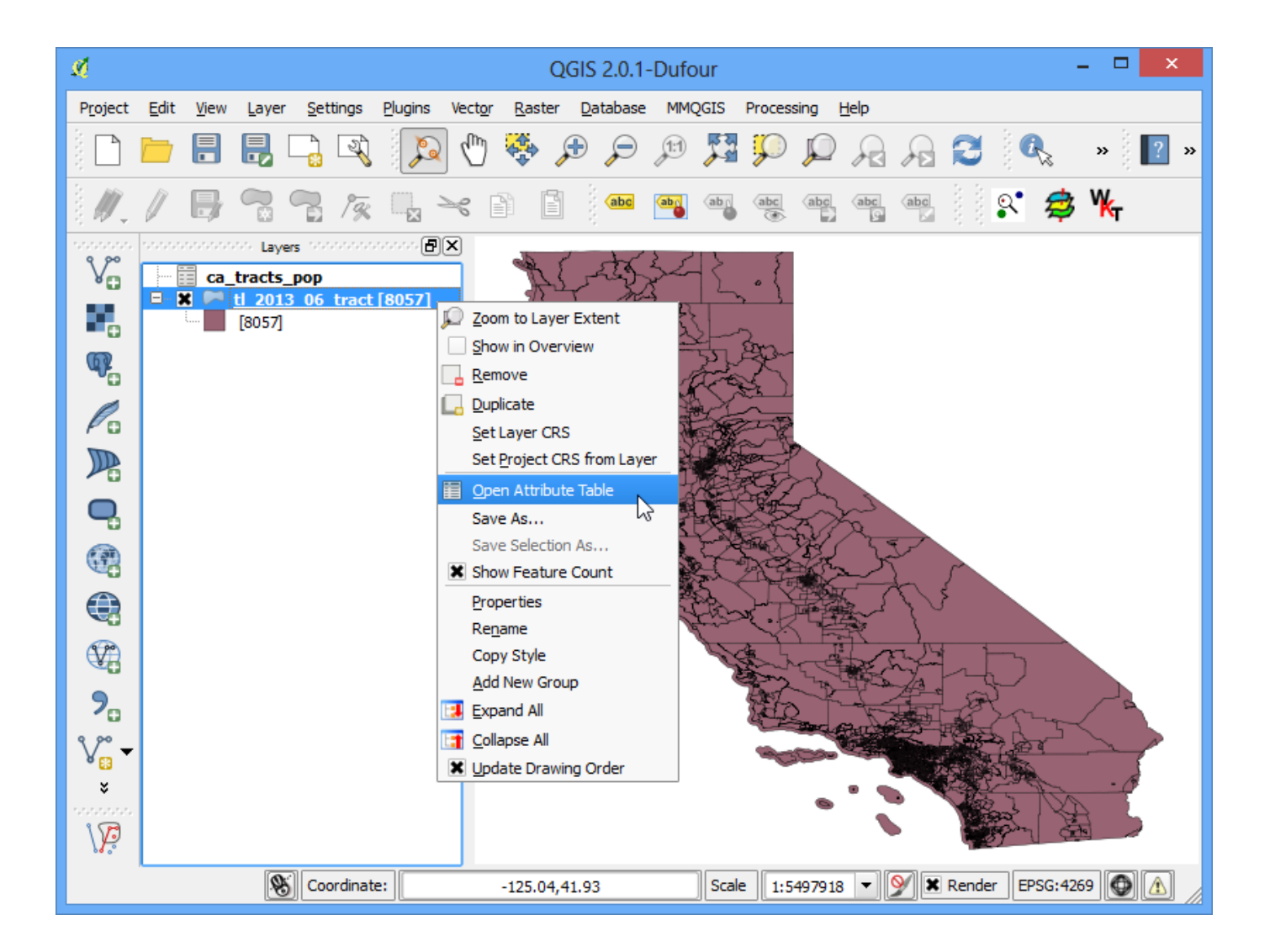

16. Adesso potete vedere un nuovo set di campi, compreso il campo ca\_tracts\_pop\_D001 , aggiunto a ciascuna riga. Ora avete accesso ai valori relativi alla popolazione per ciascun dato estratto dal file CSV. Chiudete la tabella degli attributi e tornate alla finestra principale di QGIS.

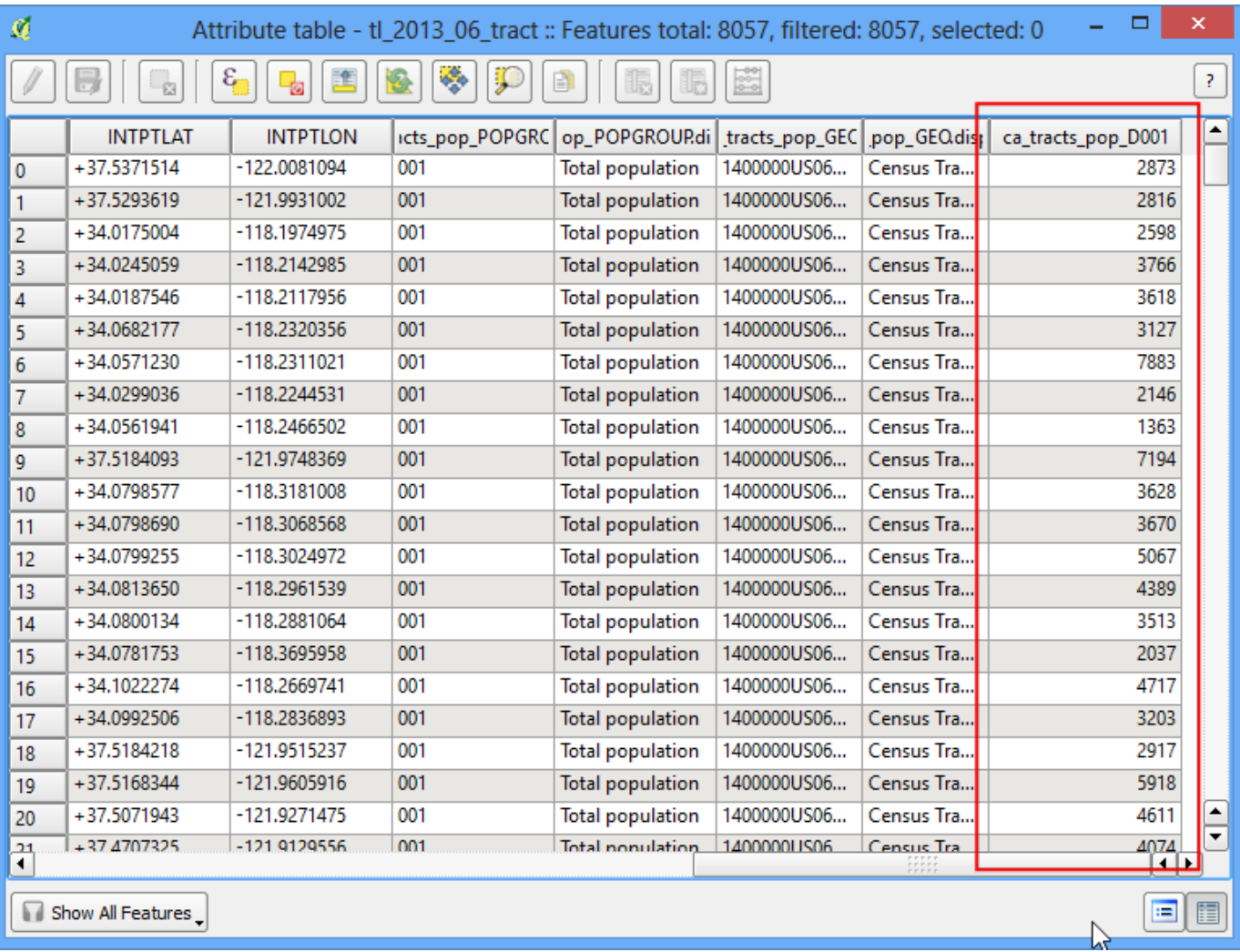

17. Tasto destro sul layer **tl\_2013\_06\_tract** e selezionare Proprietà.

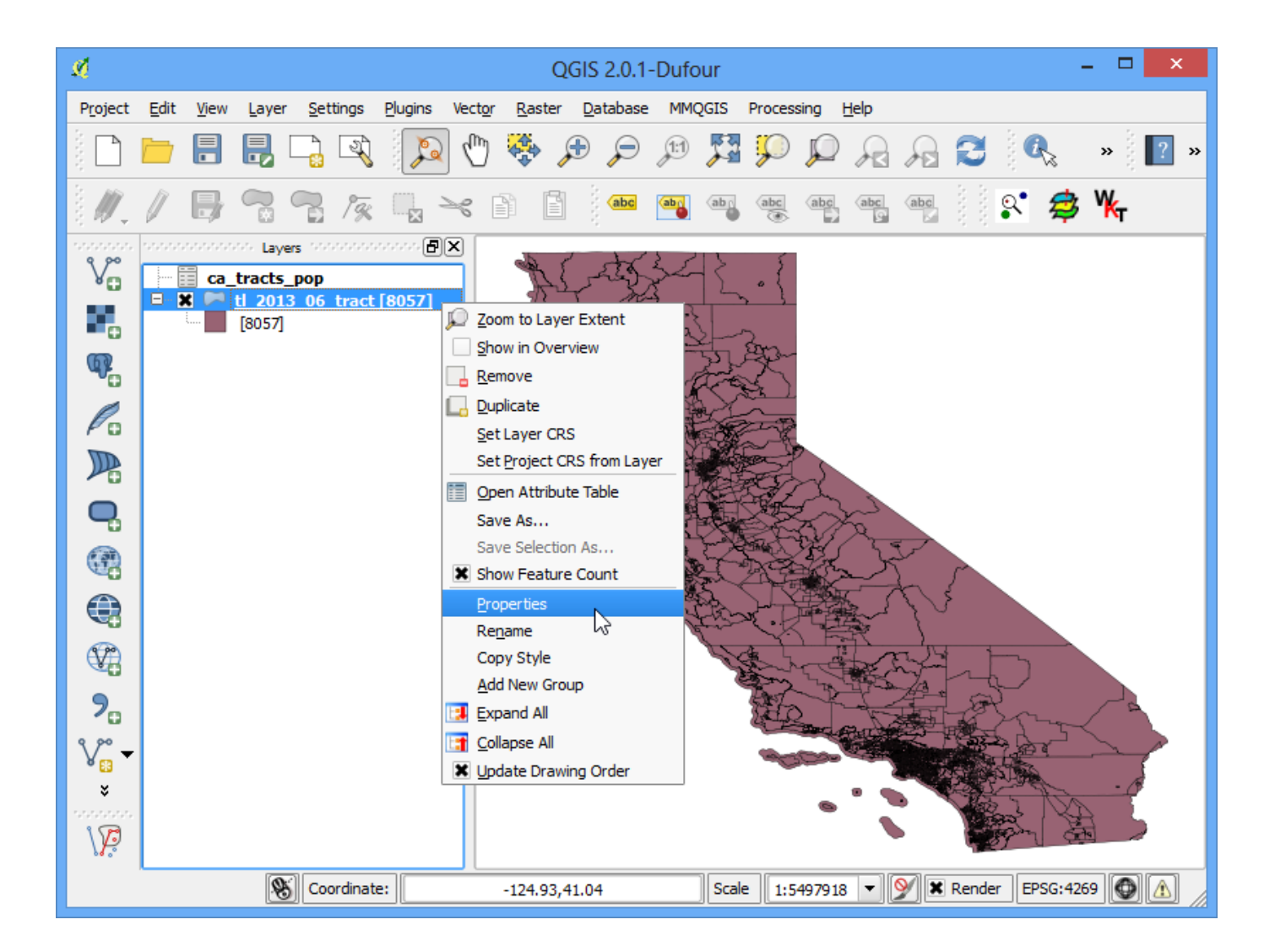

18. Selezionate la scheda Style. Selezionate dal menu a discesa la voce Graduato. Visto che stiamo creando una mappa della popolazione assegneremo un colore differente a ciascuna unità di censimento ricavata dal conteggio della popolazione. Selezionate ca\_tracts\_pop\_D001 alla voce Colonna e scegliete una scala di colore di vostro gradimento nella casella a discesa Scala di colori. Nella casella Modo, selezionate Quantile (Conteggio uguale). Adesso fate click su Classificazione. Vedrete colori differenti assegnati a dati range di popolazione. Fate click su OK.

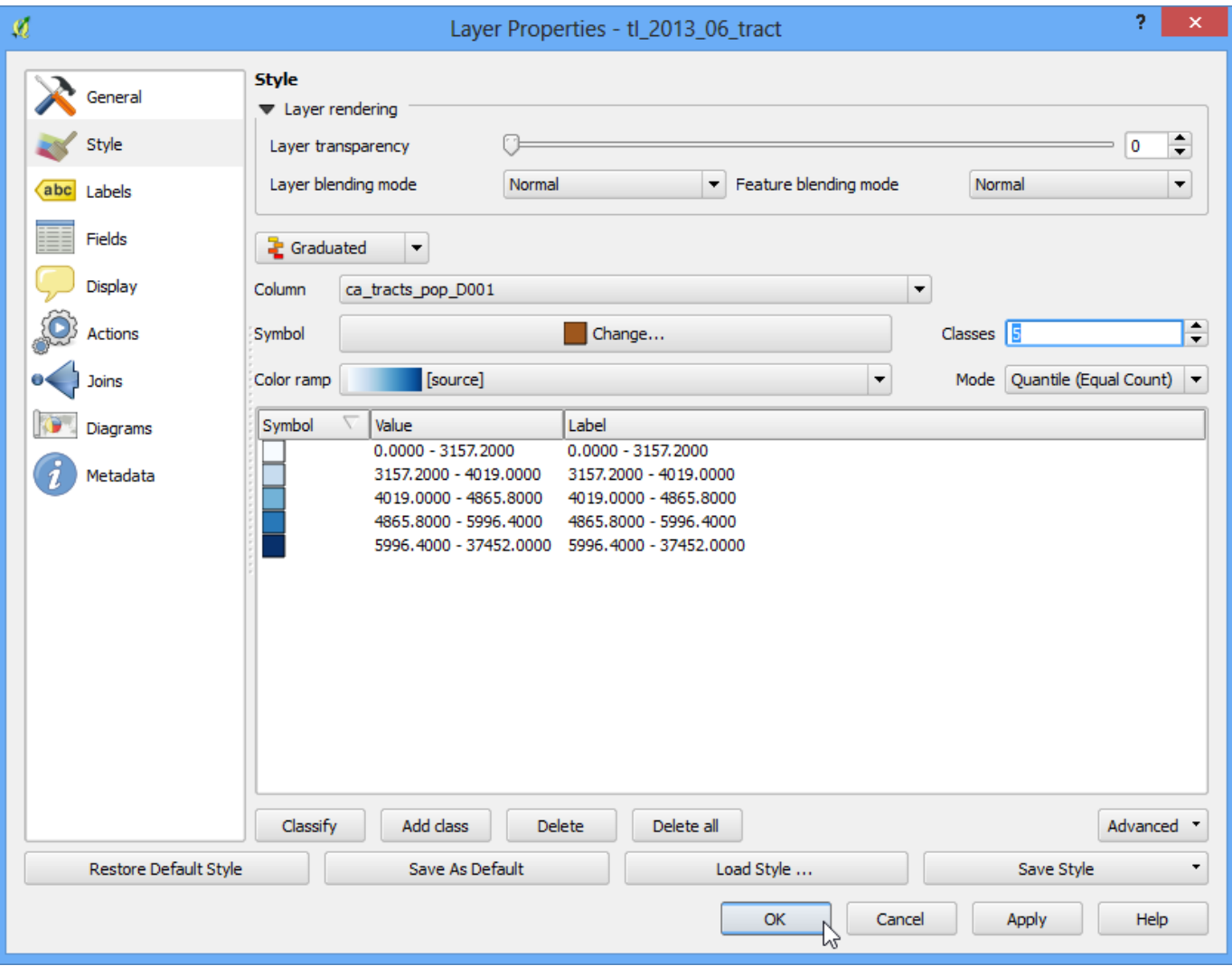

19. Ora vedrete una buona tematizzazione dei dati del censimento tematizzati usando i valori della popolazione. Usate lo strumento Rimpicciolisci per selezionare un'area ristretta dal layer.

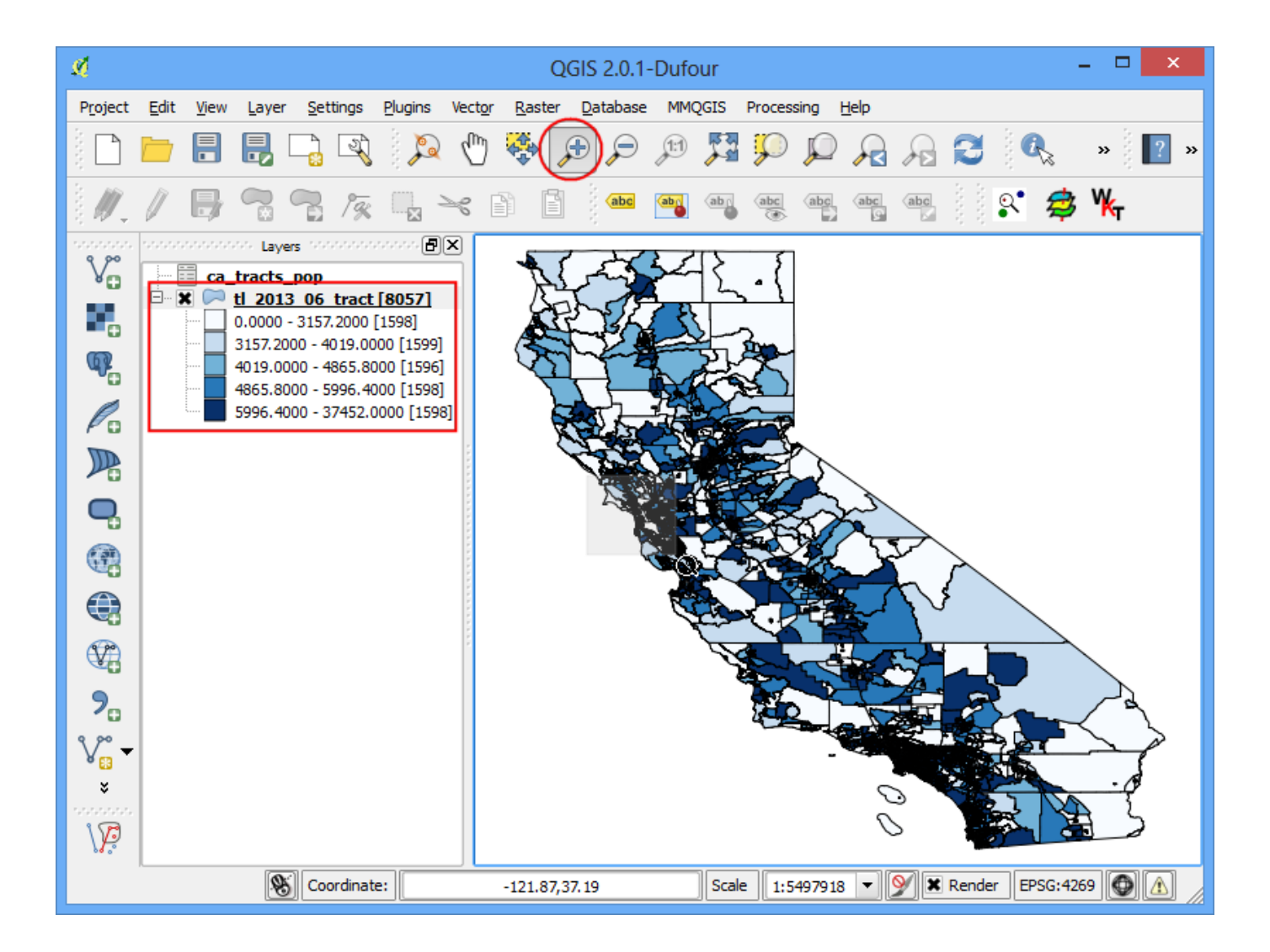

20. Adesso avete una carta accurata e dettagliata della popolazione della California. Potrete usare la stessa tecnica per creare mappe da una varietà di dati ricavati dai censimenti.

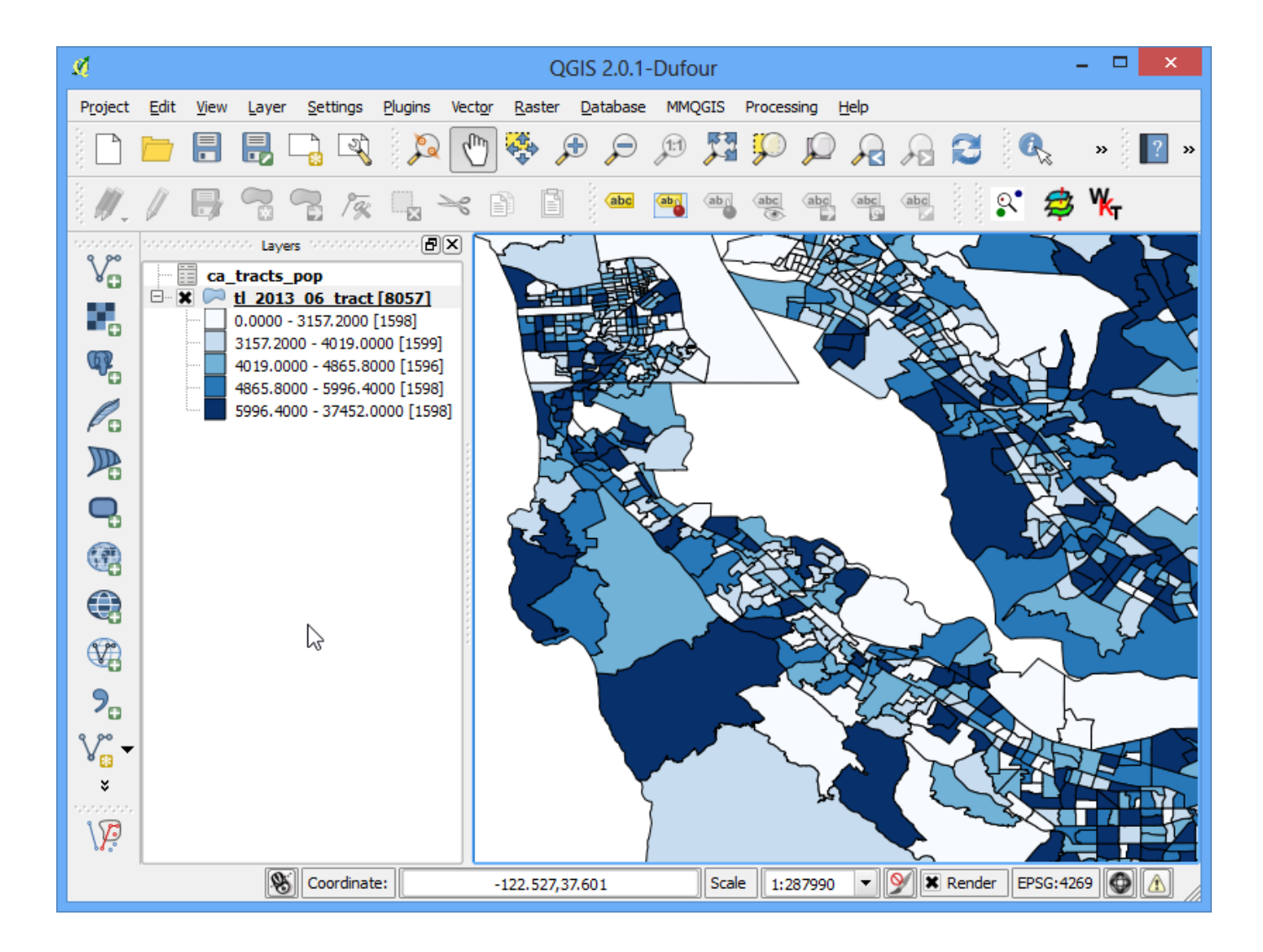